#### **Entering an Internet address**

With Pocket Internet Explorer and a connection to the Internet, you can view Web sites on your iPAQ h2200 by typing an address or Universal Resource Locator (URL) in the **Address** bar.

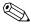

Web sites that use HTML 4.0, DHTML, animated GIF images, and Java applets may not work correctly in Pocket Internet Explorer without additional software.

To enter an Internet address:

- 1. From the **Start** menu, tap **Internet Explorer**.
- 2. Tap View, then Address Bar.

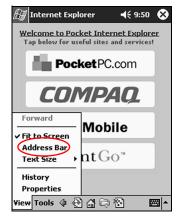

3. Enter the address (URL) in the **Address** bar.

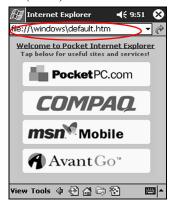

4. Tap the Go icon.

#### **Using a Favorites List**

With Pocket Internet Explorer and a connection to the Internet, you can view Web sites on your iPAQ h2200 Series by selecting a Web site from your **Favorites** list.

To select a Web site from your **Favorites** list:

- 1. From the Start menu, tap Internet Explorer.
- 2. Tap the **Favorites** icon and the Web site you want to view.

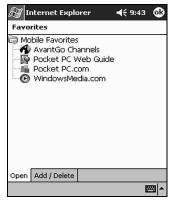

2–14 Reference Guide

# **Communications**

# **Using E-mail**

To send and receive e-mail messages, synchronize your iPAQ h2200 unit with your computer using Microsoft ActiveSync or connect to the Internet or your network through an e-mail service. If you are connecting through an e-mail service, you must set up a remote connection using a modem card, ethernet card, 802.11X card, or a Bluetooth-enabled device.

If you are using ActiveSync to send and receive e-mail messages, you will see the name of the folder you are using at the bottom of the screen. If you are using an e-mail service, use that folder to send and receive e-mail.

The Inbox on your iPAQ h2200 unit is similar to the Inbox on your computer. E-mail is saved in five default folders:

- Inbox
- Outbox
- Deleted Items
- Drafts
- Sent Items

# Setting up E-mail

If you are using an Internet or network connection, you must set up an e-mail service.

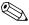

If you are using ActiveSync to send and receive e-mail, you do not need to set up an e-mail service. Skip to the section "Creating/Sending E-mail."

To set up an e-mail service:

- 1. From the **Start** menu, tap **Inbox**.
- 2. Tap Services.

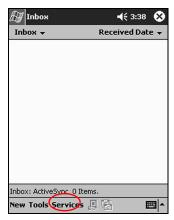

3. Tap New Service.

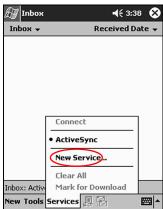

4. Enter e-mail address information in the next five screens, then tap **Next** when finished with each one.

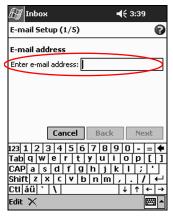

Tap the "?" icon for help on each screen.

#### **Creating/sending E-mail**

To create and send e-mail messages through an e-mail service, from the Start menu, tap **Inbox** > **Services**, then select the e-mail service you want to use.

If you are using Microsoft ActiveSync to send and receive e-mail, you do not need to set up an e-mail service, simply complete the following instructions.

1. From the **Start** menu, tap **Inbox**.

2. Tap **New** to write a new e-mail.

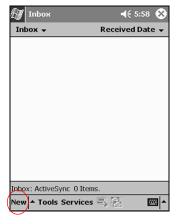

3. When the e-mail is complete, tap **Send** to place the e-mail in the **Outbox**.

The e-mail is sent when you synchronize or it is sent automatically if you are connected to the Internet or your network through an e-mail service.

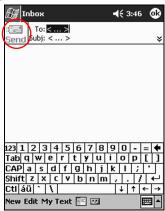

4. If you do not want to send your e-mail yet, tap **OK** to leave your e-mail in the **Drafts** folder.

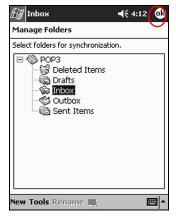

#### **Adding an Attachment**

- 1. From the **Start** menu, tap **Inbox**.
- 2. Tap **New** to write a new e-mail.

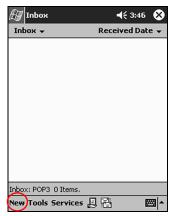

3. Tap the **Edit** tab.

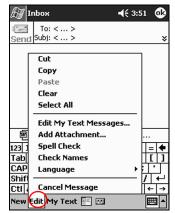

- 4. Tap **Add Attachment** to see all folders in My Documents.
- 5. Tap the file to be attached.

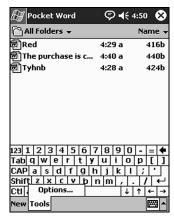

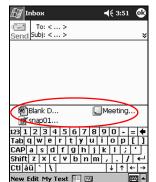

See the file name you selected below the body of the e-mail.

#### **Receiving E-mail**

To receive e-mail, synchronize your iPAQ h2200 unit Inbox with your computer using Microsoft ActiveSync or connect to the Internet or your network through an e-mail service.

Use the ActiveSync folder to receive e-mail through ActiveSync. The name of the folder you are using is at the bottom of the screen. If you are using an e-mail service, use that folder to receive e-mail.

If you are using ActiveSync, you can synchronize your personal folders from Outlook on your computer with **Inbox** on your iPAQ h2200 unit.

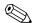

If you are using ActiveSync, you do not receive e-mail attachments by default; you must select this option in ActiveSync.

1. From the **Start** menu, tap **Inbox.** 

2. Tap Services.

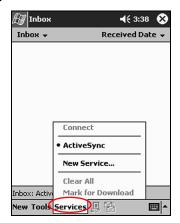

- 3. Tap the e-mail service you want to use.
- 4. If you have not set up an e-mail service, synchronize your iPAQ h2200 unit with your computer.
  - a. From the **Start** menu, click **Programs** then click **ActiveSync.**
  - b. Click Sync.

#### **Opening E-mail**

- 1. From the **Start** menu, tap **Inbox**.
- 2. Tap the down arrow next to **Inbox** to see a list of your folders

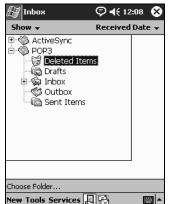

3. Tap the folder where you have saved the e-mail.

4. Tap the e-mail message to open it.

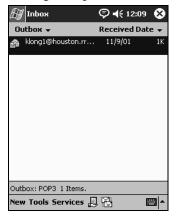

### **Deleting E-mail**

When you delete e-mail, it is placed in the **Deleted Items** folder, but the e-mail is not permanently deleted until you tap **Empty Deleted Items** from the **Tools** menu.

- 1. From the Start menu, tap Inbox.
- 2. Tap the folder where you have saved the e-mail.

3. Tap and hold the e-mail to be deleted.

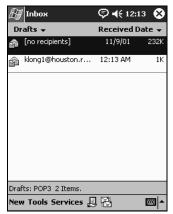

4. Tap **Delete** to move the e-mail to the **Deleted Items** folder.

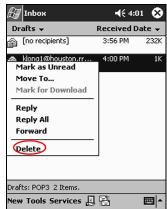

5. Tap **Tools**, then **Empty Deleted Items** to permanently delete the e-mail.

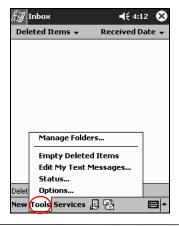

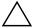

**CAUTION:** When you delete e-mail from your h2200 Series, you also delete it from your personal computer.

#### **Moving E-mail**

- 1. From the **Start** menu, tap **Inbox**.
- 2. Tap the folder where you have saved the e-mail.

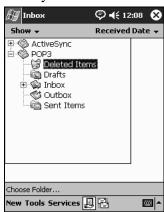

- 3. Tap and hold the e-mail to be moved.
- 4. Tap Move To.

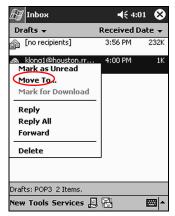

5. Tap the folder where the e-mail will be moved.

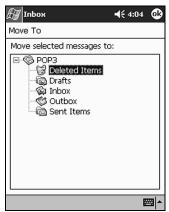

6. Tap **OK** to move the e-mail.

#### **Opening a Folder**

If you are using Microsoft ActiveSync, open the default folders or open your personal folders that you have synchronized from Outlook on your computer with the Inbox on your iPAQ h2200 Series.

If you are using an e-mail service, open the default folders or open any folder that you have created.

- 1. From the **Start** menu, tap **Inbox**.
- 2. Tap the down arrow next to **Inbox** to see a list of your folders.

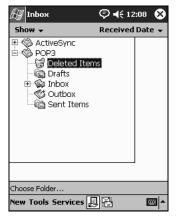

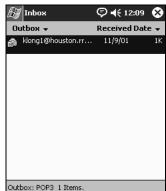

**200** 4

3. Tap a folder to see the e-mail in that folder.

#### **Managing Folders**

Use folders to organize your e-mail if you are using an e-mail service, and create additional folders that you can rename or delete.

New Tools Services 🚇 🚰

If you are using Microsoft ActiveSync, you **cannot** create additional folders in the Inbox. However, you can synchronize your personal folders from Outlook on your computer with Inbox on your iPAQ h2200 Series. You **cannot** rename or delete these folders in Inbox.

1. From the **Start** menu, tap **Inbox**.

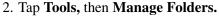

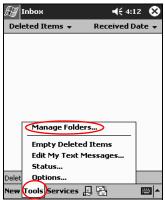

- 3. Tap **New** to create a new folder.
- 4. Tap **Rename** to rename a folder.

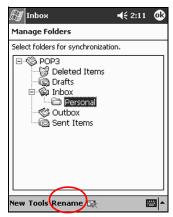

- 5. Tap **Remove Folder** to delete a folder you created.
- 6. Tap **Yes** to permanently delete the folder.

# **Using the Contacts Application**

Enter information about friends, family members, or business associates in the Contacts application.

Use Contacts to:

- Create a contact
- View and edit a contact
- Categorize your contacts
- Delete a contact

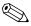

Press the **Contact** application button to navigate quickly to Contacts.

#### **Creating a Contact**

To create a contact from the **Start** menu or **Today** screen:

1. From the **Start** menu, tap **Contacts**.

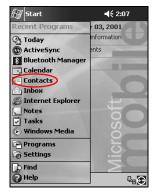

2. Tap **New** to create a new contact.

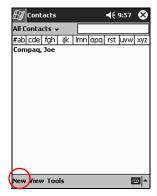

3. Tap any item and enter information. Scroll down to see more fields.

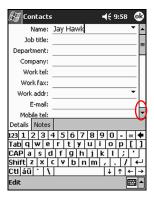

- 4. Tap the down arrow next to any item and enter additional details about the item.
  - a. For example, tap the **Name** down arrow to enter the contact's title, first, middle, and last name, and suffix.
  - b. Tap anywhere outside the box to stop entering details.

5. Tap **OK** to save the contact information and return to the list of contacts.

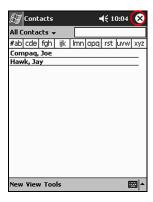

# **Viewing a list of Contacts**

To display a list of your contacts from the last category selected:

- 1. From the **Start** menu, tap **Contacts**.
- 2. Tap the down arrow next to the category name to see the list of categories.

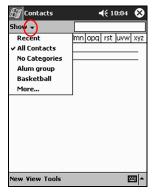

3. Tap a category name to see a list of contacts placed in that category.

4. Tap a contact's name.

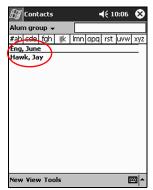

#### **Editing Contact Information**

- 1. Tap a contact's name.
- 2. Tap **Edit** to see the contact information.
- 3. Edit the contact information.
- 4. Tap **OK** to save the contact information and return to the list of contacts.

#### **Categorizing Contacts**

You can use categories to filter your list of contacts. This helps to view and edit your contact information.

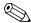

After you create a new category, assign a contact to that category, so the category displays in the list of categories.

- 1. From the **Start** menu, tap **Contacts.**
- 2. Tap a contact's name.

3. Tap **Edit** to see the contact information.

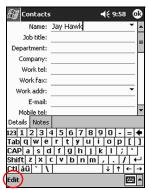

4. Tap the **Categories** field to see a list of available categories. You may have to scroll down to see the **Categories** field.

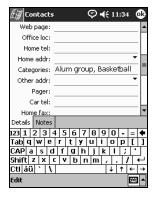

5. Tap the **Add/Delete** tab to create a category.

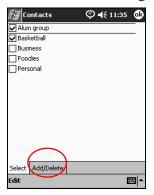

6. Enter the name of the new category, then tap **Add.** 

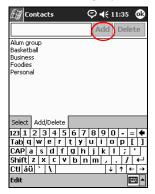

- 7. Tap **OK** to place your contact in the category.
- 8. Tap the **Categories** field again to place your contact in additional categories.
- 9. Tap additional category names to select them, then tap **OK** to list the categories you selected in the **Categories** field.
- 10. Tap **OK** to save the category information and return to the list of contacts.

#### **Deleting Contacts**

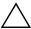

**CAUTION:** If you delete a contact on your iPAQ h2200 Series and synchronize Contacts with your computer, you also delete the contact in Outlook on your computer.

- 1. From the **Start** menu, tap **Contacts** to see a list of your contacts from the last category selected.
- 2. Tap the down arrow next to the category name to see a list of categories.

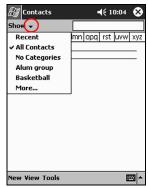

- 3. Tap a category name to see a list of contacts placed in that category.
- 4. Tap and hold a contact's name to see a popup menu.

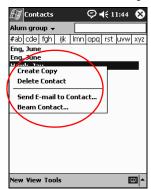

- 5. Tap **Delete Contact** to remove the contact from the list.
- 6. Tap **Yes** to delete the contact permanently.

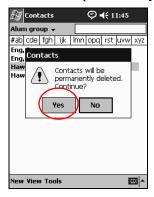

# **Using the Universal Remote**

The Universal Remote (Nevo) transforms your h2200 unit into a sophisticated and easy-to-use wireless home control. Use Nevo to access and control up to 20 infrared (IR) controlled devices in the home or office, such as televisions, VCRs, DVDs, audio, lights, fans, blinds, and other home automation devices.

The universal remote comes pre-programmed with codes for thousands of infrared supported devices. You can download other codes from the Nevo web site (www.mynevo.com).

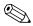

The Universal Remote program, Nevo, is preinstalled on select iPAQ h2200 Series models equipped with a Consumer Infrared module

With the Universal Remote, you can:

- Control and operate infrared supported office, entertainment, and home automation equipment
- Set up Favorite channels
- Share the remote with others
- Create unique personal settings

The first time you run Nevo, only two icons will display in the device wheel:

- The add devices icon
- The add activities icon

#### **Using Configuration Icons**

Use the configuration icons to customize, select user menus, or select rooms. The configuration icons are located at the bottom of the main Nevo screen.

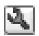

Tap the **customize** icon to add, edit, and delete devices and activity, also customize Home, screens, or Favorites. This allows additional customization for controlling equipment in different rooms.

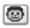

Tap the **user** icon to specify user defined favorites or device settings. You can add, edit, and delete user settings.

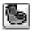

Tap the **room** icon to select a device in a specific room. You can add, edit, and delete room assignments.

#### **Adding a Device**

Before you can use Nevo to control a device, you must add the device to the device wheel. You can set up the universal remote to control up to 12 devices in a room.

To add a device to the device wheel:

1. From the **Start** menu, select **Nevo** 

2. Look for your device on the wheel.

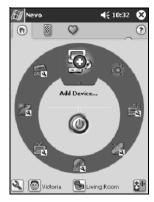

- 3. Select one of the following:
  - a. Tap the **Add Devices** icon.
  - b. Tap the device if the wrench icon displays.
  - c. Tap the wrench icon, then tap Add Device.
- 4. Tap Next.

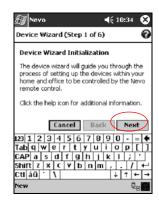

5. Select your device from the **Device** list, then tap Next.

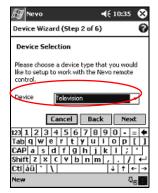

6. Select the setup method. It is recommended to search for your device by the manufacturer's brand name.

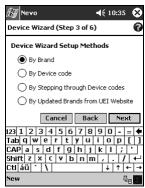

7. Tap Next.

8. Select your device from the **Selection** list.

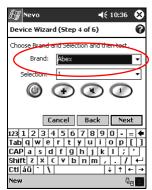

9. Tap the test icon to test whether you can power on and off your device. If not, try another code and repeat this step.

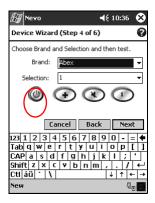

10. Tap **Next.** 

11. Enter a name for the device, then tap Next.

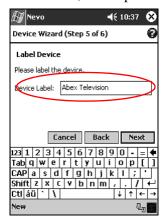

12. Select an icon for your device. The universal remote automatically assigns an icon to your device, but you can change it.

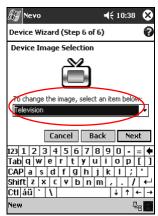

13. Tap Next to view your device on the wheel.

#### **Turning on a Device**

- 1. From the Start menu, select Nevo.
- 2. Click a device on the wheel to position it at the top of the wheel.

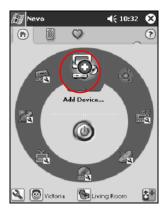

3. Tap the **Power** button.

### **Adding Activities**

To customize the keys on devices to switch activities:

1. Tap the Activity icon.

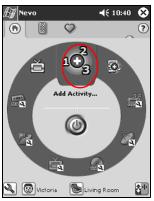

#### 2. Click Next.

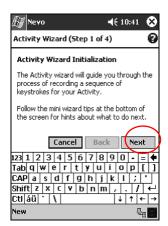

#### 3. Click Next.

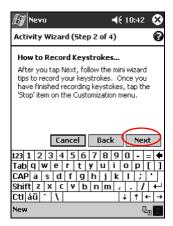

4. Record the keystrokes for commanding multiple operations into one activity.

5. Tap the Customize icon and select Finish Wizard.

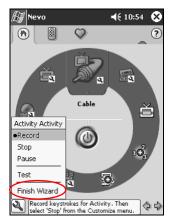

6. Assign a name to the activity, then click Next.

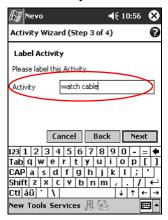

7. Assign an icon to the activity. Activities are designated in gold on the wheel.

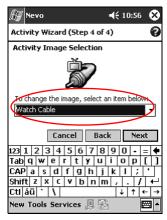

- 8. Click Next.
- 9. Notice the activity on the wheel.

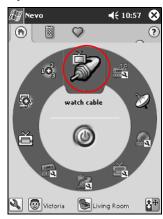

# DRAFT - Revised 10/18/02

Communications

4

# **Using Bluetooth**

Select models of the iPAQ h2200 Series are equipped with built-in Bluetooth technology that allows short-range connections and provides fast, reliable, and secure wireless communication.

With Bluetooth, you can perform the following tasks between two Bluetooth devices, within range, without a physical connection:

- Exchange contacts, calendar items, and tasks
- Send or exchange business cards
- Transfer files
- Access dial-up networks
- Synchronize with a computer
- Partner with a cell phone
- Connect to serial ports
- Connect to Bluetooth wireless local area networks (WLANs)
- Print to a Bluetooth printer
- Create a personal area network (PAN) to chat, play games, etc.

Reference Guide 4–1

Use of dial-up networks and WLANs may require separately purchased additional hardware and compatible equipment, in addition to a standard WLAN infrastructure and a separately purchased service contract.

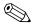

Use of dial-up and wireless Internet, e-mail, corporate networks, and other wireless communications, such as Bluetooth-enabled devices, may require separately purchased additional hardware and other compatible equipment, in addition to a standard Wireless LAN (WLAN) infrastructure and a separately purchased service contract. Check with your service provider for availability and coverage in your area. Not all Web content may be available. Some Web content may require installation of additional software.

# **Getting Acquainted with Bluetooth**

Before you start using Bluetooth to establish wireless connections, take a few minutes and familiarize yourself with:

- Terms used in this chapter
- Supported services
- Bluetooth settings
- Bluetooth Manager

# **Understanding Terms**

The following are Bluetooth terms used throughout this chapter.

| The Term                               | Means                                                                                                    |
|----------------------------------------|----------------------------------------------------------------------------------------------------|
| Authentication                         | The user must verify a numeric passkey before a connection or activity can be completed.                                                                                                   |
| Authorization                          | The user must approve a connection or activity before it can be completed.                                                                                                    |
| Bluetooth neighborhood or device group | A collection of Bluetooth devices.                                                                                                    |
| Bonding (Paired devices)               | To create a trusted connection between your device and another. Once a bond is created, the two devices become paired.  A trusted device does not require authentication or authorization. |
| Device address                         | The unique electronic address of a Bluetooth device.                                                                                                    |
| Device discovery                       | The location and recognition of another Bluetooth device.                                                                                                    |
| Device name                            | The name a Bluetooth device provides when discovered by another device.                                                                                                    |
| Encryption                             | A method of protecting data.                                                                                                    |
| Link key                               | A key used to securely pair devices.                                                                                                    |
| Passkey                                | A code you enter to authenticate connections or activities requested by other devices.                                                                                                    |
| Personal Information<br>Manager (PIM)  | A collection of applications used to manage daily business tasks (e.g., Contacts, Calendar, and Tasks).                                                                                    |
| Profiles                               | A collection of Bluetooth settings.                                                                                                    |
| Service discovery                      | Determining which applications you have in common with other devices.                                                                                                    |

## **Reviewing Supported Services**

The functions that Bluetooth supports are called services. You can only communicate with Bluetooth devices that support the following services:

- Serial Port (COM port)
- LAN Access
- Dial-up Networking
- Information Exchange
- File Transfer
- Print
- Personal Area Network (PAN)

# **Working with Bluetooth Settings**

Open **Bluetooth Settings** by tapping on the **Bluetooth** icon in the lower-right corner of the **Today** screen.

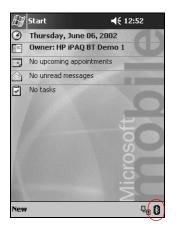

When the **Bluetooth** icon is blue, Bluetooth is active. When the icon is grayed with a red X, Bluetooth is inactive.

From the tabs in **Bluetooth Settings**, you can:

- Turn the hardware on and off
- Select a user profile
- Change your iPAQ h2200 Series Bluetooth name
- Specify security settings
- Define settings for sharing and connecting
- View software and port information

You must use the arrows to the right of the tab names to scroll through the tabs.

#### **Opening Bluetooth Settings**

From the **Today** screen, tap the **Bluetooth** icon.

#### **Turning ON Bluetooth**

You can apply or remove power to the Bluetooth hardware from **Bluetooth Settings.** 

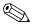

To preserve battery power, it is recommended that you enable (turn on) Bluetooth only when using it.

When Bluetooth is off, no incoming or outgoing connections are possible.

To turn on Bluetooth:

- 1. From the **Today** screen, tap the **Bluetooth** icon.
- 2. Tap the **Turn on** button to enable.

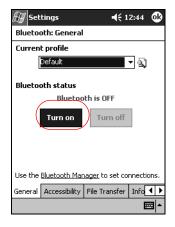

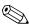

Tap the **Turn off** button to disable.

# Working with the Bluetooth Manager

Using Bluetooth Manager, you can:

- Establish connections
- Display shortcuts
- Exchange business cards
- Control the on-screen display

The first screen that displays is My Shortcuts.

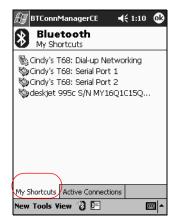

#### **Opening Bluetooth Manager**

- 1. On the **Today** screen, tap **Start.**
- 2. Tap **Programs**, then **Bluetooth Manager**.

# **Locating and Selecting a Device**

Several tasks will require you to locate a device and connect to it. When you are required to locate a device, the Bluetooth browser automatically assists by searching for other Bluetooth devices.

Once you locate a device, tap it to select. You will be returned to the previous window.

# **Understanding Profiles**

Use profiles to quickly enable selected personal settings in multiple environments.

# **Creating a Profile**

A new profile does not automatically become active. You must select it from the **Current Profile** list to activate it.

To create a profile:

- 1. From the **Today** screen, tap the **Bluetooth** icon.
- 2. From the **General** tab, tap the **Profile** icon.

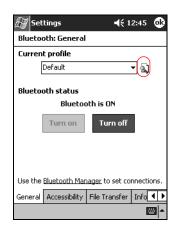

- 3. Tap the **New** button.
- 4. Enter a descriptive name.
- 5. Select an existing profile to use as a template.

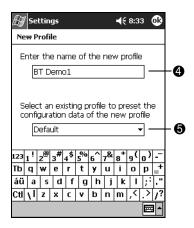

6. Tap **OK**.

# **Activating a Profile**

When a new profile is created, you will need to activate it.

To activate a profile:

- 1. Create a profile.
- 2. From the **Today** screen, tap the **Bluetooth** icon.
- 3. From the **General** tab, select it from the **Current Profile** down arrow list.
- 4. Tap **OK.**

Reference Guide 4–9

# Renaming a Profile

- 1. From the **Today** screen, tap the **Bluetooth** icon.
- 2. From the **General** tab, tap the **Profile** icon.
- 3. Select a profile from the **Add/Delete Profiles** list.
- 4. Tap the **Rename** button.
- 5. Enter a new descriptive name.
- 6. Tap Enter.
- 7. Tap **OK.**

# **Deleting a Profile**

- 1. From the **Today** screen, tap the **Bluetooth** icon.
- 2. From the **General** tab, tap the **Profile** icon.
- 3. Select a profile from the **Add/Delete Profiles** list.
- 4. Tap the **Delete** button.
- 5. Tap **Yes** to confirm you want to delete the profile.
- 6. Tap **OK.**

# Saving Configuration Settings in a Profile

You can save the iPAQ h2200 Series Bluetooth configuration settings to any profile.

To save configuration settings:

- 1. From the **Today** screen, tap the **Bluetooth** icon.
- 2. From the **General** tab, tap the **Profile** icon.

- 3. Select a profile from the **Add/Delete Profiles** list or create a new one.
- 4. Tap **OK**.
- 5. Set up your iPAQ h2200 Series. You should specify the desired connection, sharing, and security settings in all Bluetooth **Settings** tabs.
- 6. Tap **OK** to close the Bluetooth **Settings.** The changes are automatically saved.

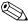

Bluetooth must be turned on for changes to be saved.

# **Setting Accessibility Properties**

You may want to enter or change accessibility properties to define how your iPAQ h2200 Series interacts with other Bluetooth devices.

## **Entering a Device Name**

The device name is what other devices see when they locate your device.

To enter a device name:

- 1. From the **Today** screen, tap the **Bluetooth** icon.
- 2. Tap the **Accessibility** tab.
- 3. Highlight the name in the **Name** field and enter a new one.
- 4. Tap **OK** to save your changes.

## **Allowing Others to Locate Your Device**

You can allow other devices to search and locate your iPAQ h2200 Series.

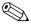

If another remote device has your device's address, that device may be able to locate and connect to you even though you did not select for your device to be discovered.

To allow others to locate your device:

- 1. From the **Today** screen, tap the **Bluetooth** icon.
- 2. Tap the **Accessibility** tab.
- 3. Select Other devices can discover me.
- 4. Tap **OK** to save the changes.

#### **Pairing Devices**

You can pair devices so that they must exchange a computer generated key prior to each connection. The security key is also called a "Link Key." It is generated from a unique Bluetooth device address, a random number, and a user-defined password.

Once two devices are paired, they have a trusted relationship with each other that can be verified using a link key. No additional input is needed from the user. Therefore, connections and activities can be performed between the devices without constant authorization from the user.

To pair devices:

- 1. From the **Today** screen, tap **Start.**
- 2. Tap **Programs**, then **Bluetooth Manager**.
- 3. Tap Tools, then Paired devices.
- 4. Tap **Add.**

- 5. Tap the **Lookup** icon.
- 6. Tap a device.

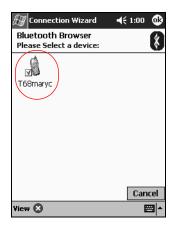

- 7. Enter a password in the **Passkey** field.
- 8. Tap **OK.**
- 9. Enter the same passkey into the other device.

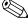

Some devices, such as mobile phones, need to be placed in a mode to accept a bond from another device. Refer to that device's user instructions for more information.

Reference Guide 4–13

## **Unpairing Devices**

You can remove a paired relationship between devices.

- 1. From the **Today** screen, tap **Start.**
- 2. Tap **Programs**, then **Bluetooth Manager**.
- 3. Tap **Tools**, then **Paired devices**.
- 4. Tap a device name.
- 5. Tap Remove.
- 6. Tap **Yes** to remove the pairing.

# **Allowing Connections**

You can determine if all devices or only paired devices can connect to your iPAQ h2200 Series.

#### **Allowing All Devices to Connect**

- 1. From the **Today** screen, tap the **Bluetooth** icon.
- 2. Tap the Accessibility tab.
- 3. Select Allow other devices to connect, then All devices.
- 4. Tap **OK**.

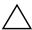

**CAUTION:** This allows any device, even those unknown to you, to connect to your iPAQ h2200 unit. Once they are connected, security settings for specific services will apply as specified in the Bluetooth Settings.

#### **Allowing Paired Devices to Connect**

Paired devices share and exchange an internally generated Link Key prior to each connection. The Link Key is derived from a unique Bluetooth device address, a random number, and user-defined password.

This feature allows only devices that you trust to connect to your iPAQ h2200 Series.

To allow paired devices to connect:

- 1. From the **Today** screen, tap the **Bluetooth** icon.
- 2. Tap the **Accessibility** tab.
- 3. Select Allow other devices to connect, then Paired devices only.
- 4. Tap **OK**.

## **Enabling Bluetooth Services**

You can select to have certain services enabled:

- Automatically when Bluetooth is activated
- When you permit the connection
- When a passkey or link key is correctly entered

You can use any of these security options when transferring files, creating a serial port connection, exchanging business card information, configuring dial-up networking, joining a personal network, and connecting to a headset.

#### **Automatically Enabling Services**

You can allow devices to connect without any authorization. When Bluetooth is on, it is ready for connections.

To automatically enable services:

- 1. From the **Today** screen, tap the **Bluetooth** icon.
- 2. Tap the tab for the service you want to enable: File Transfer, Information Exchange, Serial Port, Dial-up Networking, Audio Gateway, or Personal Network Server.
- 3. Select Enable service.
- 4. Tap **OK**.

#### Requiring Authorization to Access Services

If you elect to require authorization to access services, you must authorize each connection. Your iPAQ h2200 Series will ask you if the connection should be permitted.

To require authorization to access services:

- 1. From the **Today** screen, tap the **Bluetooth** icon.
- 2. Tap the tab for the service you want to enable: File Transfer, Information Exchange, Serial Port, Dial-up Networking, Audio Gateway, or Personal Network Server.
- 3. Select Authorization required.
- 4. Tap **OK.**

#### Requiring a Passkey or Bond to Access Services

To establish a connection, the other device must have a passkey or an established bond for added security. You can add data encryption to this type of security.

A passkey is a code you enter to authenticate connections requested by other devices. The passkey must be known and used by both parties or the connection will not be allowed.

| If                                                                        | Then                                                                                                    |
|---------------------------------------------------------------------------|----------------------------------------------------------------------------------------------------|
| Both devices successfully enter the known passkey                         | A bond is created between the devices.<br>You do not have to enter the passkey<br>again to exchange information. |
| You want to require a passkey exchange each time you transmit information | You must remove the bond ("Unpairing Devices") prior to establishing the connection.                             |

To require a passkey or bond:

- 1. From the **Today** screen, tap the **Bluetooth** icon.
- 2. Tap the tab for the service you want to enable: File Transfer, Information Exchange, Serial Port, Dial-up Networking, Audio Gateway, or Personal Network Server.
- 3. Select Authentication (Passkey) required.
- 4. Select **Encryption Required** if you want to require all data exchanged between the devices to be encrypted.
- 5. Tap **OK.**

## **Setting a Shared Folder**

You can determine the folder that other devices can access when they connect to your iPAQ h2200 Series.

To set a shared folder:

- 1. From the **Today** screen, tap the **Bluetooth** icon.
- 2. Tap the **File Transfer** tab.
- 3. Tap the **Folder** icon and locate a desired file folder.

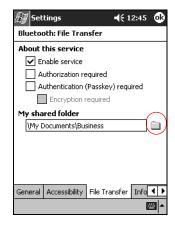

4. Tap **OK**.

## **Selecting Business Card Information**

Two Bluetooth devices can exchange business card information electronically. You can determine the information about you that is sent to another device upon request. This information comes from the Contacts list in Pocket Outlook.

The default selection is "None."

To select business card information:

- 1. Create a contact in the **Contacts** application that includes your name, title, and other relevant information.
- 2. From the **Today** screen, tap the **Bluetooth** icon.
- 3. Tap the **Information Exchange** tab.
- 4. Tap the **Contacts** icon.

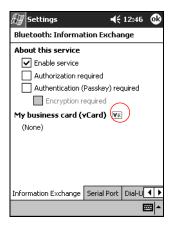

- 5. Choose your contact from the list.
- 6. Tap **OK.**

# **Connecting to Other Devices**

Use ActiveSync, serial and dial-up connections to communicate with other Bluetooth devices. Establish a partnership with a cell phone and set up the Bluetooth services it offers.

# **Identifying the Communications Port**

You can identify the virtual COM ports used to create a **serial port** connection. You may need to identify these COM ports for activities such as printing.

The inbound COM port is used when other devices initiate a serial connection. The outbound COM port is used when you initiate a serial connection to another device.

To identify the communications port:

- 1. From the **Today** screen, tap the **Bluetooth** icon.
- 2. Tap the **Serial Port** tab.
- 3. Note the names of your inbound and outbound COM ports.
- 4. Tap **OK.**

# **Establishing an ActiveSync Connection**

You can set up an ActiveSync partnership with a Bluetooth enabled computer.

To establish an ActiveSync connection:

- 1. From the **Today** screen, tap **Start.**
- 2. Tap **Programs**, then **Bluetooth Manager**.
- 3. Tap **New**, then **Connect**.

4. Tap "ActiveSync via Bluetooth," then tap Next.

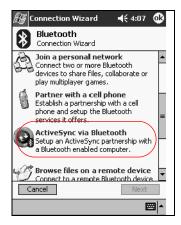

5. Follow the Connection Wizard instructions.

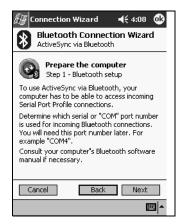

# Establishing a Serial Connection

Use the wireless Bluetooth serial port connection just as you would a physical serial cable connection. You must configure the application that will use the connection to the correct serial port.

To establish a serial connection:

- 1. From the **Today** screen, tap **Start.**
- 2. Tap Programs, then Bluetooth Manager.
- 3. Tap **New**, then **Connect**.
- 4. Tap "Explore a Bluetooth device," then tap **Next.**
- 5. Follow the connection wizard instructions.

# **Using Dial-Up Networking**

When using dial-up networking, the remote device providing the dial-up networking service, and the remote computer to which you are connecting must both have telephone access.

Devices that can provide dial-up networking include Bluetooth:

- Mobile phones
- Desktop computers
- Modems

#### **Configuring Dial-Up Connections**

To configure the dial-up networking settings:

- 1. From the **Today** screen, tap the **Bluetooth** icon.
- 2. Tap the **Dial-Up Networking** tab.
- 3. Select a communications port from the **COM Port** list.
- 4. Select a baud rate from the **Baud Rate** down arrow list (typical rate is 57600).
- 5. Select the type of flow control to use from the **Flow Control** down arrow list (typical setting is Hardware [RTS/CTS]).
- 6. Tap **OK.**

#### **Using Dial-Up Networking**

To connect to a device that provides telephone access:

- 1. From the **Today** screen, tap **Start.**
- 2. Tap **Programs**, then **Bluetooth Manager**.
- 3. Tap New, then Connect.
- 4. Tap "Connect to the Internet," then tap Next.
- 5. Follow the connection wizard instructions.

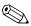

Once you have created the dial-up networking shortcut with a device, tap and hold the shortcut icon in the **My Shortcuts** tab of the **Bluetooth Manager**, then tap **Connect.** 

- 6. Tap New Connection.
- 7. Tap **OK.**
- 8. Enter a name in the **Connection Name** field.
- 9. Enter a phone number. You have to enter the country code and area code depending on where you are calling.
- 10. Tap **OK** to begin dialing.

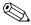

Some mobile phones require a bond between device (see the section "Pairing Devices").

# Establishing a Cell Phone Partnership

You can establish a partnership with a cell phone, then setup the Bluetooth services it offers.

To establish a cell phone partnership:

- 1. From the **Today** screen, tap **Start.**
- 2. Tap **Programs**, then **Bluetooth Manager**.

Reference Guide 4–23

- 3. Tap New, then Connect.
- 4. Tap "Partner with a cell phone," then tap Next.

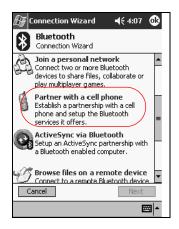

5. Follow the Connection Wizard instructions.

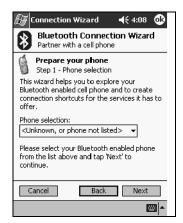

# **Working with Files**

You can exchange information with a connected device. You can use the Bluetooth File Explorer to:

- Navigate through the directories
- View files and folders
- Create new folders
- Send and receive files from a remote device
- Delete and rename files on a remote device

## **Creating a File Transfer Connection**

- 1. From the Today screen, tap Start.
- 2. Tap Programs, then Bluetooth Manager.
- 3. Tap **New**, then **Connect**.
- 4. Tap "Browse files on a remote device," then tap Next.
- 5. Follow the Connection Wizard instructions.

## **Sending Files**

- 1. Tap and hold a file transfer shortcut icon, then tap Connect.
- 2. Tap File, then Tap Send a File....
- 3. Locate a file to send.
- 4. Tap the file to automatically send it.
- 5. Tap **OK**.

## Creating a Folder on a Remote Device

- 1. Tap and hold a file transfer shortcut icon, then tap Connect.
- 2. Navigate to the location you want for the new folder.
- 3. Tap **File**, then **Create a folder**.
- 4. Enter a folder name while **New Folder** is highlighted, then tap **Enter.**
- 5. Tap **OK**.

## Receiving a File from a Remote Device

- 1. Tap and hold a file transfer shortcut icon, then tap Connect.
- 2. Navigate to the file location on the remote device.
- 3. Tap the file.
- 4. Tap **File**, then tap **Get**.
- 5. Tap **OK.**

## Deleting a File from a Remote Device

- 1. Tap and hold a file transfer shortcut icon, then tap Connect.
- 2. Navigate to the file location on the remote device.
- 3. Tap the file.
- 4. Tap File, then tap Delete.
- 5. Tap **Yes** to verify you want to delete the selected file.
- 6. Tap **OK**.

## **Sending Information via Bluetooth**

Use Pocket Outlook to send contacts, calendar information, and tasks to a remote device using Bluetooth.

To send information using Bluetooth:

- 1. Open the Calendar, Contacts, or Tasks application from the **Start** menu or tap **Start**, then **Programs**.
- 2. Tap and hold the item to send, then select "Send via Bluetooth."
- 3. Tap the name of destination device.
- 4. Tap **OK**.

Reference Guide 4–27

# **Using Business Cards**

Using the business card exchange, you can:

- Send a business card to one or more devices
- Request a business card from one or more devices
- Exchange business cards with one or more devices

You must establish a default contact name to send or exchange business card information.

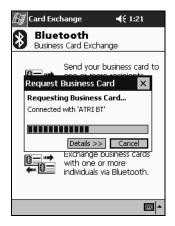

You must first specify your default business card on the **Information Exchange** tab in **Bluetooth Settings.** This name becomes the default for business card transfers.

## **Sending Business Cards**

- 1. From the **Today** screen, tap **Start.**
- 2. Tap Programs, then Bluetooth Manager.
- 3. Tap the **Business card** icon.

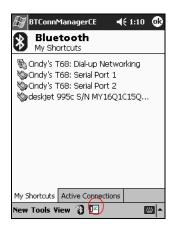

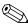

You can open the business card exchange by tapping **Tools**, **Business Card Exchange** in the **Bluetooth Manager**.

- 4. Tap the **Send** icon.
- 5. Tap the device where you want to send your business card.
- 6. Tap **OK**.

# **Requesting Business Cards**

- 1. From the Today screen, tap Start.
- 2. Tap **Programs**, then **Bluetooth Manager**.
- 3. Tap the **Business card** icon.
- 4. Tap the **Request** icon.
- 5. Tap the device you want to request a business card.
- 6. Tap **OK**.

# **Exchanging Business Cards**

You can exchange business card information with another device. If available, the device's information will be sent directly into your **Contacts** list in **Pocket Outlook.** 

To exchange business cards:

- 1. From the **Today** screen, tap **Start.**
- 2. Tap **Programs**, then **Bluetooth Manager**.
- 3. Tap the **Business card** icon.
- 4. Tap the **Exchange** icon.
- Tap the device where you want to exchange your business card.
- 6. Tap **OK.**

# **Working with Connections**

You can create shortcuts to open and view status information for all connections.

## **Creating a Shortcut**

Creating a shortcut to one or more services does not establish a connection. It only places a shortcut to that service on the **Shortcut** tab of the **Bluetooth Manager.** 

To create a shortcut:

- 1. From the **Today** screen, tap **Start.**
- 2. Tap **Programs**, then **Bluetooth Manager**.
- 3. Tap **New**, then **Connect**.
- 4. Select a type of service, then tap Next.
- 5. Follow the connection wizard instructions.

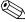

Paired devices are designated by a checkmark.

# **Deleting a Shortcut**

- 1. From the **Today** screen, tap **Start.**
- 2. Tap Programs, then Bluetooth Manager.
- 3. Tap and hold the connection icon or list name to be deleted.
- 4. Tap **Delete** from the menu.
- 5. Tap **Yes** to verify the selected shortcut should be deleted.
- 6. Tap **OK**.

# **Viewing Shortcuts**

You can view shortcuts as icons or in a list format.

- 1. From the Today screen, tap Start.
- 2. Tap Programs, then Bluetooth Manager.
- 3. Tap View.
- 4. Tap List or Icon.
- 5. Tap **OK**.

## **Opening a Connection**

- 1. From the **Today** screen, tap **Start.**
- 2. Tap Programs, then Bluetooth Manager.
- 3. Tap and hold the icon or list name, then tap Connect.
- 4. Tap **OK**.

# **Viewing Connection Status**

You can view:

- Connection's name
- Device's name
- Connection status
- Length of connection
- Signal strength

To view the connection status:

- 1. From the **Today** screen, tap **Start.**
- 2. Tap Programs, then Bluetooth Manager.
- 3. Tap and hold an active connection icon or list name, then tap **Status.**
- 4. Tap **OK**.

## **Closing a Connection**

- 1. From the **Today** screen, tap **Start.**
- 2. Tap **Programs**, then **Bluetooth Manager**.
- 3. Tap and hold the connection icon or list name.
- 4. Tap **Disconnect** from the menu.
- 5. Tap **OK**.

## **Viewing Connection Information**

- 1. From the **Today** screen, tap **Start.**
- 2. Tap **Programs**, then **Bluetooth Manager**.
- 3. Tap and hold the connection icon or list name.
- 4. Tap **Properties** from the menu.
- 5. Tap **OK.**

# DRAFT - Revised 10/08/02

Using Bluetooth

# Scheduling

The iPAQ h2200 Series can help you keep track of your schedule by using it to:

- See information at a glance on the Today screen
- Set appointments and create reminders with the Calendar
- Create a task list

# **Using the Today Screen**

When you first turn on your iPAQ h2200 Series, the **Today** screen displays. Use the **Today** screen to view:

- Owner information
- Upcoming appointments
- Unread and unsent messages
- Tasks that need to be completed

## **Creating information**

From the **Today** screen, create new information, including:

- Appointments
- Contacts
- E-mail
- Excel Workbook Information

Reference Guide 5–1

- Notes
- Tasks
- Word documents
  - 1. Tap 🥰 , or from the **Start** menu, tap **Today.**
  - 2. Tap New.

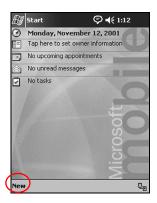

- 3. Tap an option to create a new item.
- 4. Tap **OK** when finished creating new item.

# **Changing information**

From the Today screen, you can change:

- Owner information
- Upcoming appointments
- Unread and unsent messages
- Tasks that need to be completed

For more information on changing these items, see the appropriate instructions for each task in this guide. For example, to create a new appointment, see the "Scheduling Appointments" later in this guide.

5–2 Reference Guide

- 1. From the **Start** menu, tap **Today.**
- 2. Tap the information you want to change.

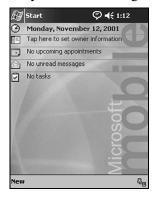

- 3. Enter or change the information.
- 4. Tap **OK** to save changes and return to the **Today** screen.

# **Changing Settings**

From the **Today Settings** screen, you can:

- Add a picture as the background
- Select the information you see
- Set the order of the information
- Decide when to see the **Today** screen
  - 1. From the **Start** menu, tap **Settings > Today.**

Reference Guide 5–3